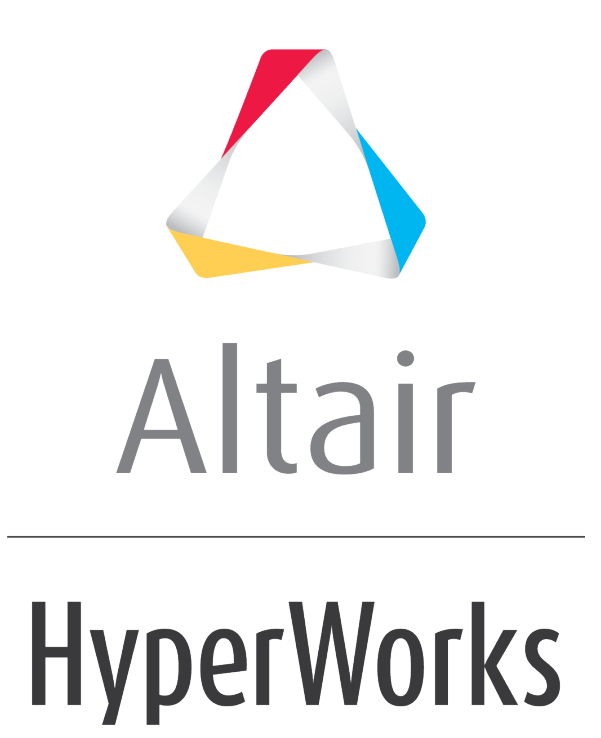

3 'fS[d: kbWDcSbZ % S" #+ FgfadS'e

: 9% ŽS""", 6VX | YEgd SUVB'afe

altairhyperworks.com

# **HG3D-2000: Defining Surface Plots**

In this tutorial, you will learn how to create surface plots.

## **Tools**

The **Define Curves** panel can be accessed one of the following ways:

• On the toolbar, click the *Define Curves* panel icon,

#### Or

• From the menu bar, select *Curves > Define Curves*

The **Define Curves** panel enables you to create new Surface plots. New data can be mathematically defined using the program's curve calculator or entered as values.

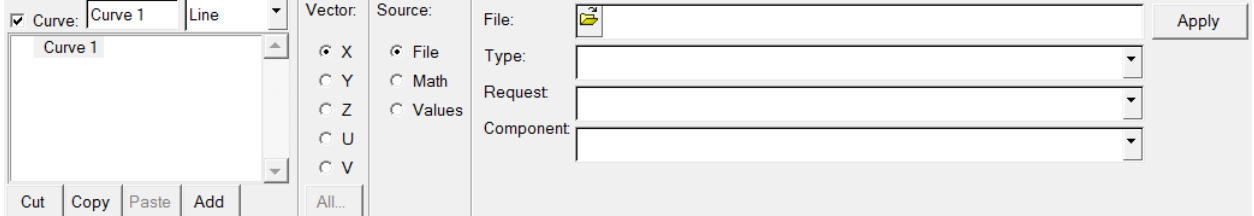

## **Step 1: Creating a Surface Plot from a math expression**

- 1. From the menu bar, select *File > New > Session*.
- 2. Click on the **Define Curves** icon, **E**, to access the panel.
- 3. Select *Surface* from the pull-down menu.

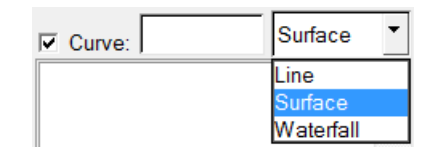

- 4. Click *Add* under the **Surface** list. A surface labeled **Surface1** is added to the list.
- 5. In the text box rename **Surface 1** as Math Surface and press ENTER. The new name is now displayed in the list and in the legend.
- 6. Verify that the **Source** type is set to *Math*.
- 7. Under **Vector***:* click *All*.
- 8. Set **X** to 0:15:0.1.
- 9. Set **Y** to 0:15:0.1.

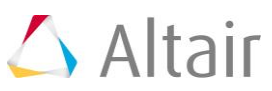

```
10. Set \mathsf{Z} to \sin(x) + \cos(y).
```
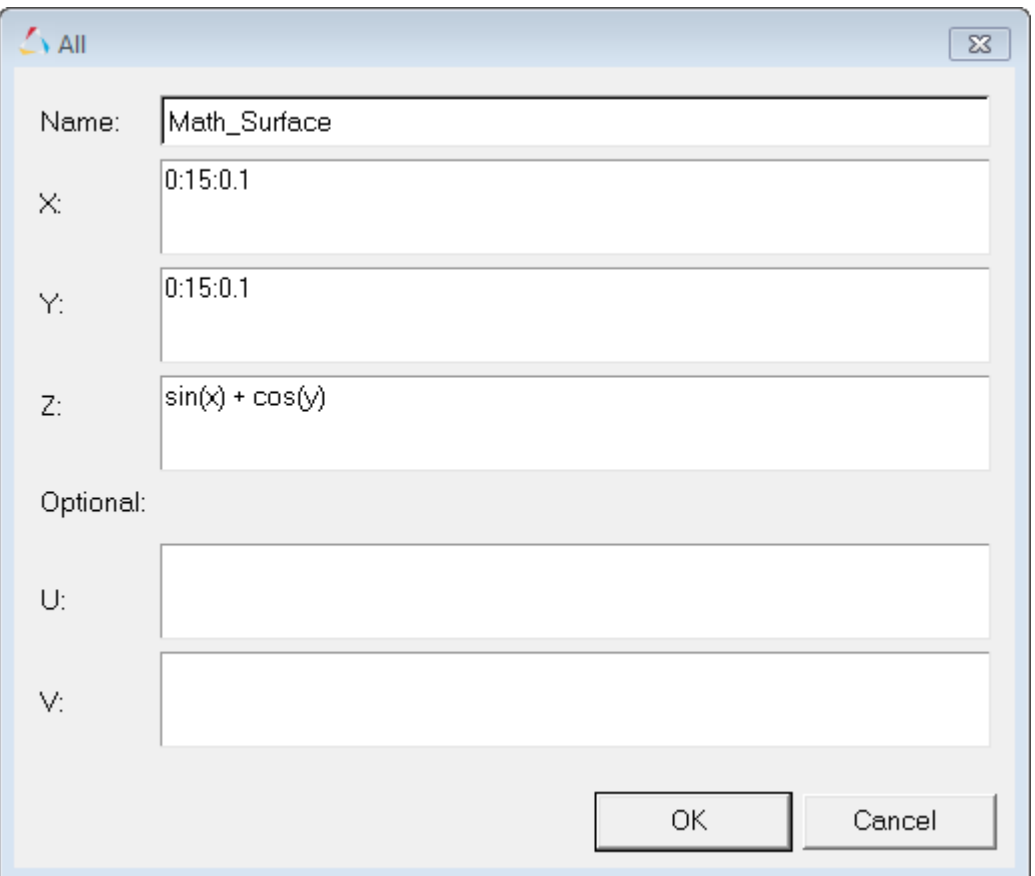

- 11.Click *OK* to close the window.
- 12.Click *Apply* to create the surface plot.

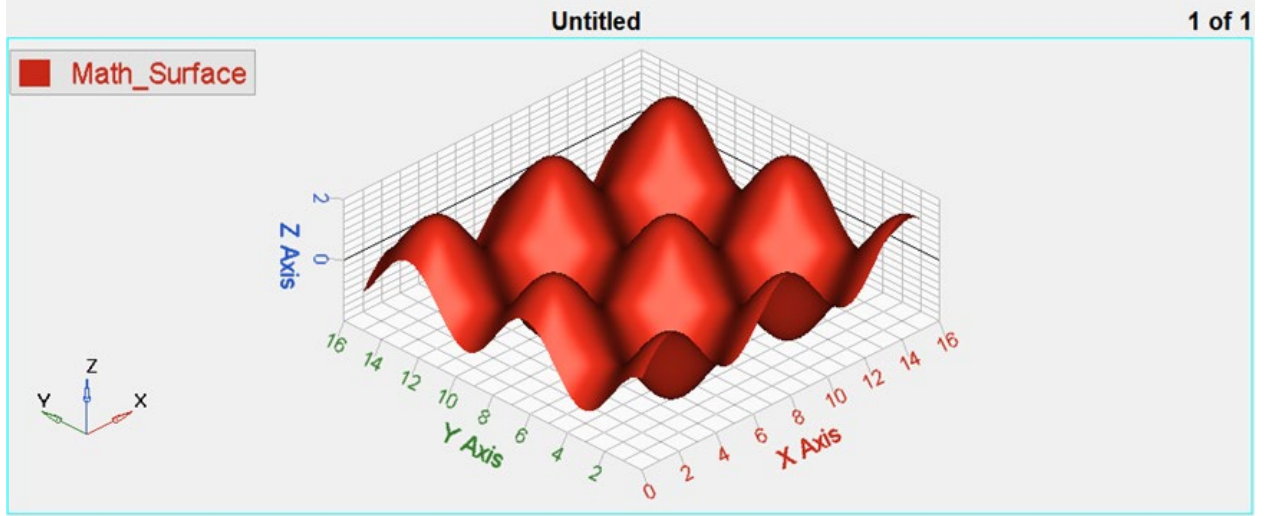

### **Step 2: Saving the Session as session file Curve\_Attributes\_Surface.mvw**

- 1. From the menu bar, select *File > Save As > Session*.
- 2. Name the file as Curve Attributes Surface.mvw.
- 3. Click *Save*.